### **BAB IV**

### **IMPLEMENTASI DAN EVALUASI**

### **4.1. Implementasi**

Untuk mengimplementasikan dan menjalankan Aplikasi Mobile Simulasi Tes TOEFL, dibutuhkan perangkat keras dan perangkat lunak dengan spesifikasi tertentu agar aplikasi yang telah dibuat dapat dijalankan dengan baik. Adapun kebutuhan perangkat keras dan lunak adalah sebagai berikut.

Aplikasi ini dibuat menggunakan Eclipse bundle. Komputer yang digunakan untuk mendevelop aplikasi ini berspesifikasi Intel Core i7, dengan Ram 4 GB. **INSTITUT BISNIS** 

# **4.1.1. Kebutuhan Perangkat Keras**

Aplikasi ini hanya dapat dijalankan pada perangkat bergerak (*smartphone*) Android. Adapun spesifikasi minimal yang harus dimiliki adalah:

- 1. Internal Memory 100MB
- 2. CPU 1GHz
- 3. RAM 200MB
- 4. Layar *touchscreen*
- 5. *Loudspeaker*

### **4.1.2. Kebutuhan Perangkat Lunak**

Kebutuhan perangkat lunak yang dibutuhkan untuk dapat menjalankan aplikasi ini adalah:

1. Android versi 2.3 (*gingerbread*)

### **4.2. Pembuatan Program**

Aplikasi Mobile Simulasi Tes TOEFL ini dibangun dengan menggunakan Android SDK dan *text editor* Eclipse Indigo *Service Release* 2. Kode program disimpan dalam bentuk file dengan ekstensi \*.java untuk *source code* dan \*.xml untuk menyimpan *layout* tampilan layar. Kemudian kedua file tersebut di-*compile* dengan menggunakan Android SDK. Kemudian kedua file tersebut dibuat menjadi satu *package* file dengan ekstensi \*.apk. File \*.apk ini yang nantinya dipakai untuk instalasi dan menjalankan aplikasi tersebut di dalam *smartphone* Android.

# **4.2.1. Langkah-Langkah Pembuatan Program**

Dalam pembuatan aplikasi mobile simulasi tes toefl terdapat beberapa langkah-langkah pembuatan, yaitu :

A. Menambahkan file *resource*

Menambahkan file ke dalam folder res/raw untuk file-file yang dibutuhkan baik audio yang menggunakan format \*.mp3 maupun text document untuk soal, pilihan dan kunci baik *Listening, Grammar and Structure, Reading* dan untuk *reading* terdapat tambahan file txt untuk bacaan..

B. Membuat tampilan XML Layout

- 1. Membuat layout tampilan menu utama yang berisikan 6 button start, learn, view data, help, about, exit.
- 2. Membuat layout tampilan *Listening* yang berisikan progress bar dan textviewtimer untuk menunjukkan sisa waktu dari timer, text view soal yang berfungsi untuk menunjukkan nomor soal, radio group yang berfungsi untuk mengrupkan radio button dan supaya radio button bisa dipilih secara bergantian, radiobutton untuk pilihan soal dan edit text untuk menampilkan soal. Button back untuk kembali ke soal sebelumnya, button pause untuk menghentikan timer, button next untuk melaju ke soal berikutnya dan finish untuk mengakhiri bagian yang sedang dikerjakan dan berlanjut ke activity berikutnya.
- 3. Membuat layout tampilan *Grammar and Structure* yang berisikan progress bar dan textviewtimer untuk menunjukkan sisa waktu dari timer, text view soal yang berfungsi untuk menunjukkan nomor soal, radio group yang berfungsi untuk mengrupkan radio button dan supaya radio button bisa dipilih secara bergantian, radiobutton untuk pilihan soal dan edit text untuk menampilkan soal. Button back untuk kembali ke soal sebelumnya, button pause untuk menghentikan timer, button next untuk melaju ke soal berikutnya dan finish untuk mengakhiri bagian yang sedang dikerjakan dan berlanjut ke activity berikutnya.
- 4. Membuat layout tampilan *Reading* yang berisikan progress bar dan textviewtimer untuk menunjukkan sisa waktu dari timer, text view soal yang berfungsi untuk menunjukkan nomor soal, radio group yang berfungsi untuk mengrupkan radio button dan supaya radio button bisa

dipilih secara bergantian, radiobutton untuk pilihan soal dan edit text untuk menampilkan soal. Sliding drawer untuk bacaan reading, button back untuk kembali ke soal sebelumnya, button pause untuk menghentikan timer, button next untuk melaju ke soal berikutnya dan finish untuk mengakhiri bagian yang sedang dikerjakan dan berlanjut ke activity berikutnya.

- 5. Membuat layout tampilan Learn berisikan 3 button yaitu *Listening, Grammar and Structure, dan Reading* yang bila ditekan akan menuju ke tampilan yang mereka miliki.
- 6. Membuat layout tampilan *View Data* berisikan text view untuk menampilkan nilai
- 7. Membuat layout tampilan *Help* berisikan text view untuk menjelaskan fungsi button-button yang ada
- 8. Membuat layout tampilan *About* berisikan text view untuk nama dan nim dan dan *video view*
- 9. Membuat layout tampilan *before listening* yang menjalankan *text to speech* untuk penjelasan mengenai apa yang akan terjadi pada *activity* berikutnya dan button next untuk pindah ke *activity listening*
- 10. Membuat layout tampilan before *grammar and structure* yang menjalankan text to speech untuk penjelasan mengenai apa yang akan terjadi pada *activity* berikutnya dan button next untuk pindah ke *activity grammar and structure*
- 11. Membuat layout tampilan *before reading* yang menjalankan *text to speech* untuk penjelasan mengenai apa yang akan terjadi pada *activity* berikutnya dan button next untuk pindah ke *activity reading*
- 12. Membuat layout tampilan *after section* yang dipecah dua untuk learn dan start.
- 13. Membuat layout tampilan pembahasan yang berisikan pembahasan dari tes toefl yang telah dikerjakan.
- C. Membuat Class

1. Terdapat class activity yang terdiri dari 14 *activity, about, after section, after full section, before listening, before grammar and structure, before reading, view data, help, learn menu, listening, grammar and structure, reading, main*, pembahasan.

*1. Listening*

Method timer, method isi soal, isi pilihan, isi kunci, cek radio button, method selesai, function hitung, method cekbutton, method isi random. RABAYA

*2. Grammar and Structure*

Method timer, method isi soal, isi pilihan, isi kunci, cek radio button, method selesai, function hitung, method cekbutton, method isi random.

*3. Reading*

Method timer, method isi soal, isi pilihan, isi kunci, cek radio button, method selesai, function hitung, method cekbutton, method isi random

- 2. Terdapat class modul yang berfungsi menyimpan nilai variabel secara *temporary* dan method reset untuk mereset nilai variabel tersebut.
- 3. Terdapat class DB Adapter yang berisi method dan function berfungsi untuk menyimpan nilai ke SQLITE dan memanggil nilai dari SQLITE
- D. Setting Android.manifest

Mendaftarkan *class activity* yang telah dibuat ke dalam android manifest, dan *permission* untuk menulis ke *external storage*

# **4.3. Implementasi Sistem**

Setelah kebutuhan sistem terpenuhi, maka langkah selanjutnya adalah mengimplementasikan rancangan sistem ke dalam aplikasi. Aplikasi ini terbagi dalam beberapa modul, yaitu modul simulasi tes TOEFL, belajar tes TOEFL, melihat histori nilai.

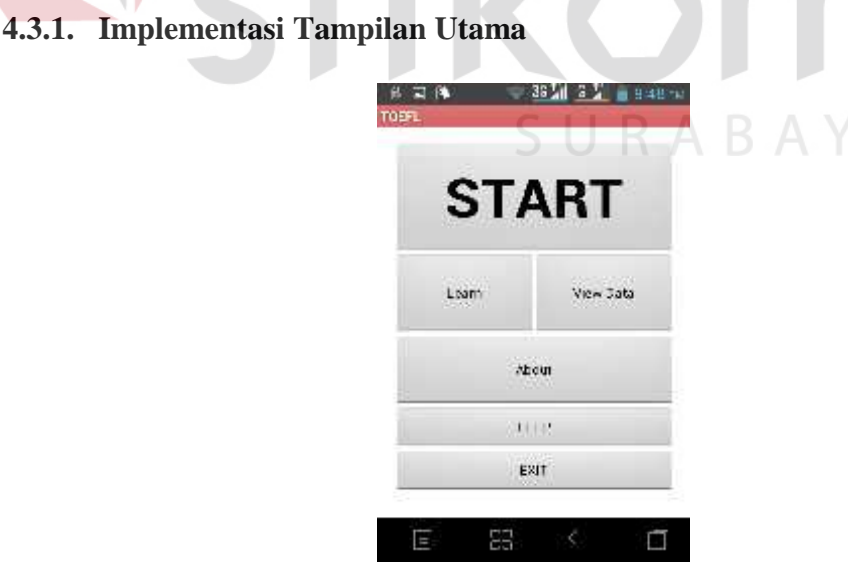

Gambar 4.1 Tampilan Utama

Pada saat aplikasi dijalankan tampilan yang muncul adalah seperti gambar 4.1 diatas. Tampilan utama ini mempunyai 6 tombol. Tombol *start* berfungsi untuk memulai simulasi tes TOEFL secara keseluruhan. Tombol *learn* berfungsi untuk memulai pembelajaran simulasi tes TOEFL, dimana pengguna dapat memilih *section* yang ingin dipelajari. Tombol *view data* berfungsi untuk melihat nilai yang telah didapatkan. Tombol *about* berfungsi untuk menampilkan profil pembuat aplikasi. Tombol *help* berfungsi untuk menampilkan penjelasan akan fungsi tombol-tombol yang ada pada menu utama. Sedangkan tombol *exit* digunakan untuk keluar dari aplikasi.

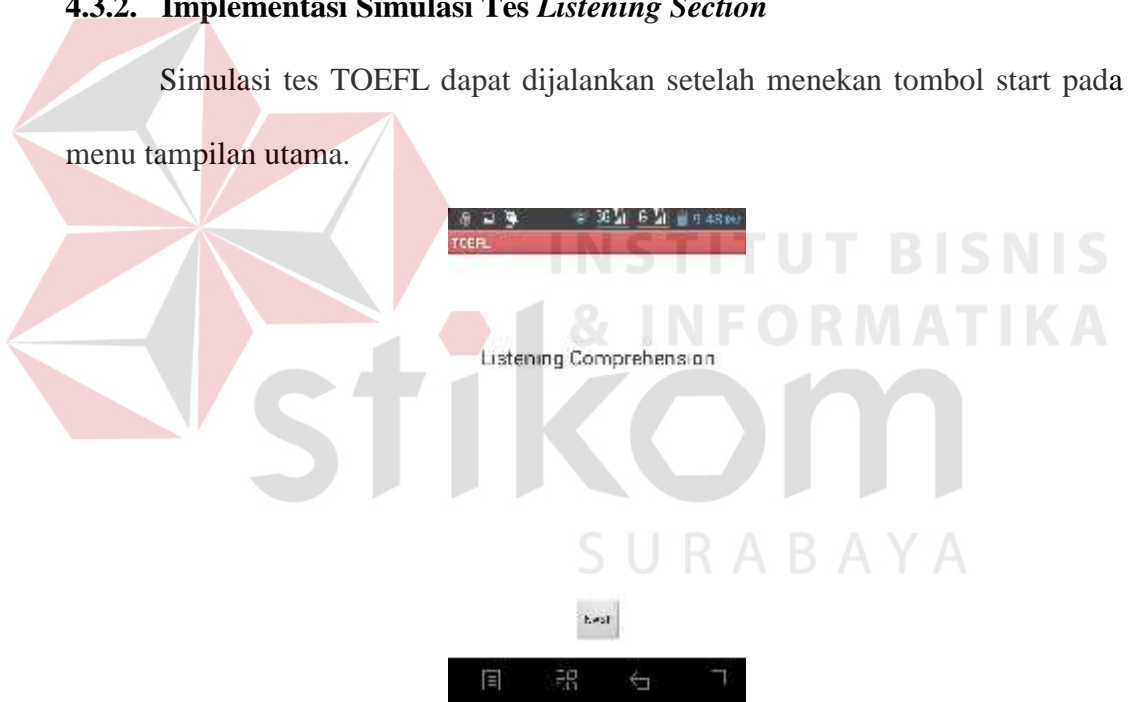

**4.3.2. Implementasi Simulasi Tes** *Listening Section*

Gambar 4.2 Tampilan Awal *Listening Section*

Pada tampilan ini akan muncul suara yang menjelaskan bahwa pengguna akan melakukan tes *listening section* dan pengguna akan mendengarkan file audio dan dapat menjawab sesuai dengan soal yang diperdengarkan.

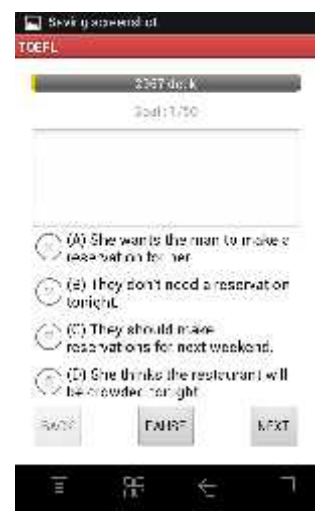

Gambar 4.3 Tampilan Tes *Listening Section*

Pada gambar 4.3 dapat dilihat pada layar paling atas terdapat *progress bar* yang menunjukkan banyak waktu yang tersisa. Kemudian dibawahnya terdapat nomor soal dan banyak soal. Ke bawah lagi terdapat pilihan jawaban yang dapat dipilih. Pada tampilan di atas terdapat 3 tombol, yaitu *back, pause* dan *next*. Tombol *back* berfungsi untuk menampilkan soal yang sebelumnya, tombol pause untuk menghentikan *timer*, sedangkan tombol *next* berfungsi untuk melanjutkan soal ke nomor berikutnya.

**4.3.3. Implementasi Simulasi Tes** *Structure Section*

 $35 - 3 - 1 = 3$ 

**BAYA** 

Structure Comprehension

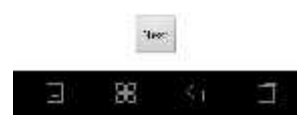

Gambar 4.4 Tampilan Awal *Structure Section*

Pada gambar 4.4 merupakan tampilan awal ketika akan menjalankan tes *structure section.* Pada tampilan ini akan diperdengarkan suara yang menjelaskan bahwa pengguna akan menjalankan tes *structure section* dan pengguna akan melihat soal dan pilihan jawaban.

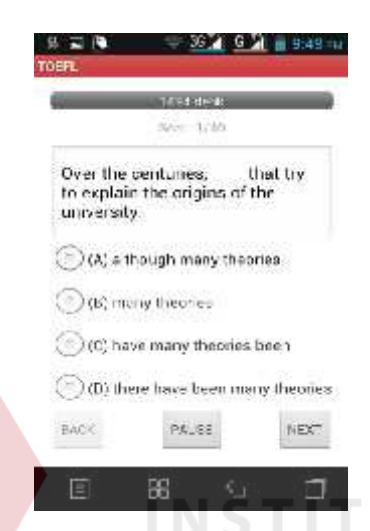

### Gambar 4.5 Tampilan Tes *Structure Section*

Pada gambar 4.5 dapat dilihat bahwa tampilan tes antara *listening section* dan *structure section* sama, kecuali pada *structure section* dibawah nomor soal terdapat soal yang ditampilkan sesuai dengan nomor soal. **RABAYA** 

# **4.3.4. Implementasi Simulasi Tes** *Reading Section*

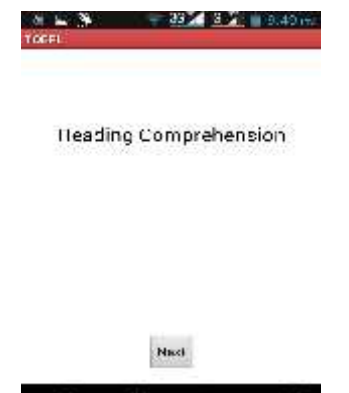

Gambar 4.6 Tampilan Awal Tes *Reading Section*

P.

**IS** 

Pada gambar 4.6 merupakan tampilan awal ketika akan menjalankan tes *reading section*. Pada tampilan ini akan diperdengarkan suara yang menjelaskan bahwa pengguna akan menjalankan tes *reading section* dan pengguna akan melihat cerita, soal dan pilihan jawaban.

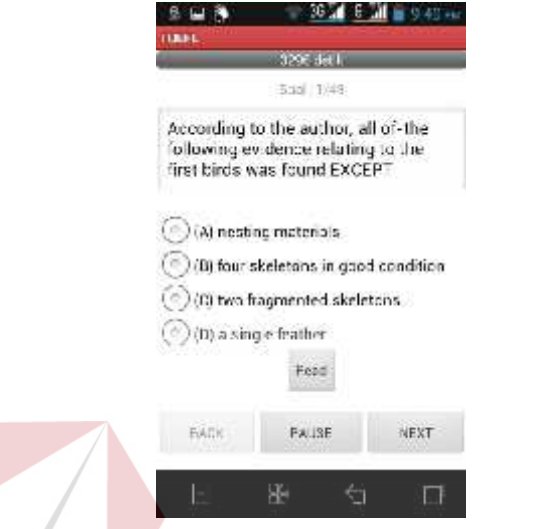

Gambar 4.7 Tampilan Tes *Reading Section*

Pada gambar 4.7 dapat dilihat bahwa pada tampilan tes *reading section* ini,

terdapat satu tambahan tombol *read*, yang berfungsi untuk menampilan soal

cerita. Ketika ditekan soal cerita akan muncul seperti pada gambar 4.8.

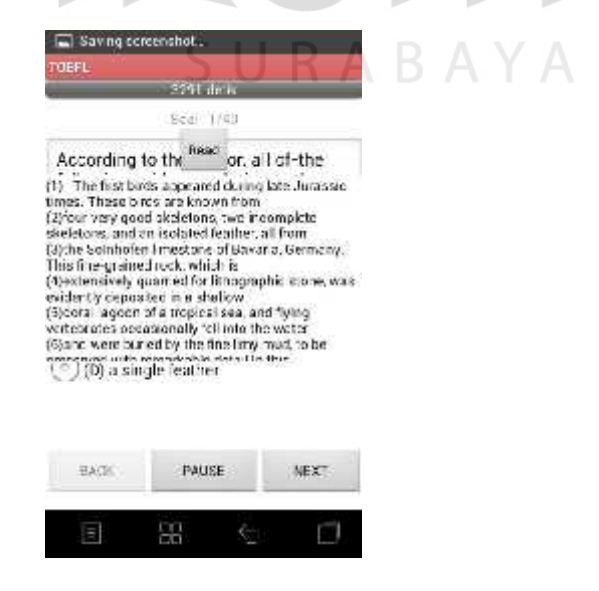

Gambar 4.8 Tampilan Cerita *Reading Section*

### **4.3.5. Implementasi Simulasi Tes TOEFL**

Simulasi tes TOEFL dapat dimulai dengan menekan tombol start pada tampilan utama aplikasi. Aplikasi akan menjalan tes *listening, structure*, dan *reading* section secara berurutaan. Setelah selesai maka akan tampil jumlah perolehan nilai seperti pada gambar 4.9.

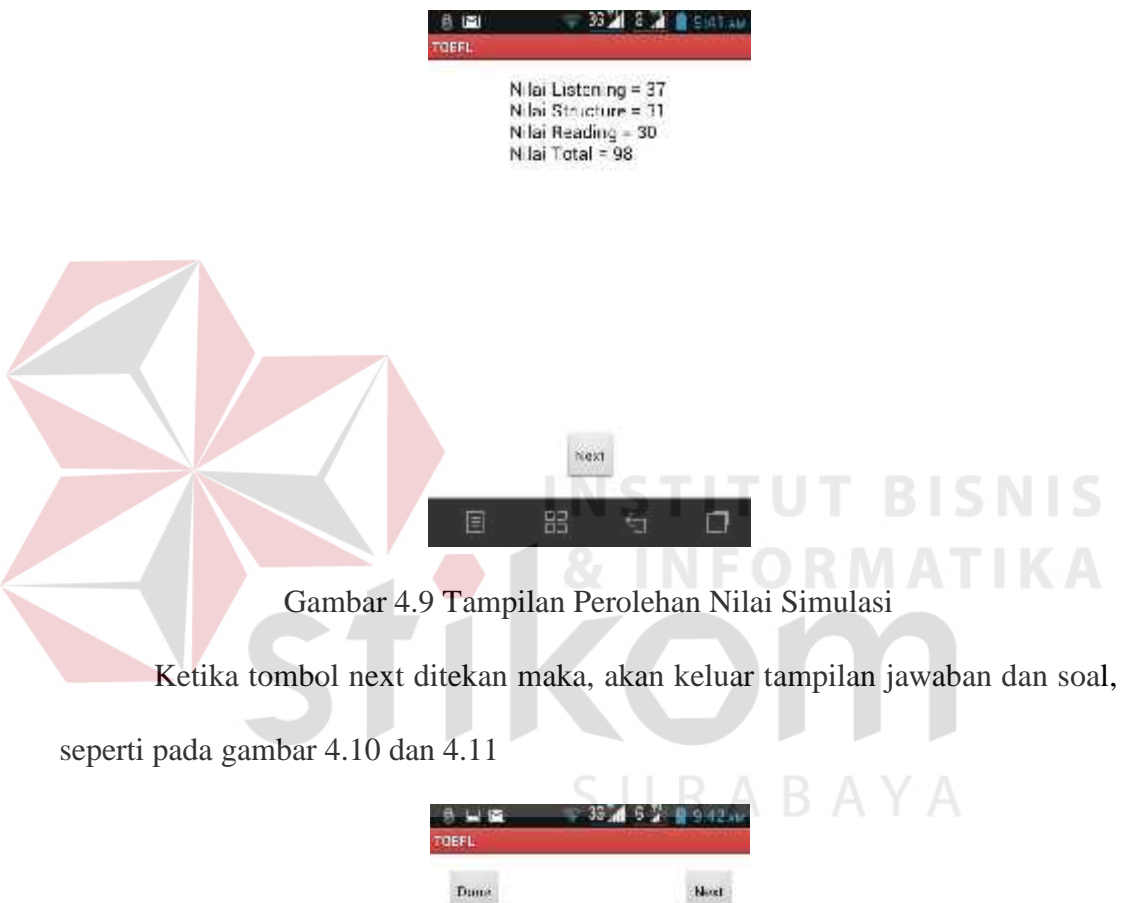

| Duna              |          |                     |                            | Next |
|-------------------|----------|---------------------|----------------------------|------|
|                   |          | Listening Section   |                            |      |
|                   |          |                     | Nomor Kundi Jawaban Status |      |
|                   |          |                     | raiah                      |      |
| 2008年5月11日到111日12 | 日本の井田の中で | 《山北山山山山北山山山山人山人山人山人 | bricki                     |      |
|                   |          |                     | satah                      |      |
|                   |          |                     | sa ah                      |      |
|                   |          |                     | da:ak                      |      |
|                   |          |                     | sa ah                      |      |
|                   |          |                     | sa ah                      |      |
|                   |          |                     | sa ah                      |      |
|                   |          |                     | sarah                      |      |
|                   | D<br>D   |                     | sa ah                      |      |
|                   |          |                     | sa ah                      |      |
|                   |          |                     | tenat                      |      |
|                   | á        |                     | sa ah                      |      |
| 14                | v        |                     | sa'ah                      |      |
|                   | č        |                     | sa ah                      |      |
| $\frac{15}{16}$   |          |                     | sa ah                      |      |
|                   |          |                     | salah                      |      |
| 10                | 500      |                     | ea ah                      |      |
| 19                | n.       |                     | sa uli                     |      |

Gambar 4.10 Tampilan Pembahasan Jawaban

Pada gambar 4.10 ketika tombol *next* ditekan, maka akan tampil tampilan pembahasan soal dan jawaban seperti pada gambar 4.11. Jika tombol *back* ditekan, maka aplikasi akan kembali ke tampilan utama.

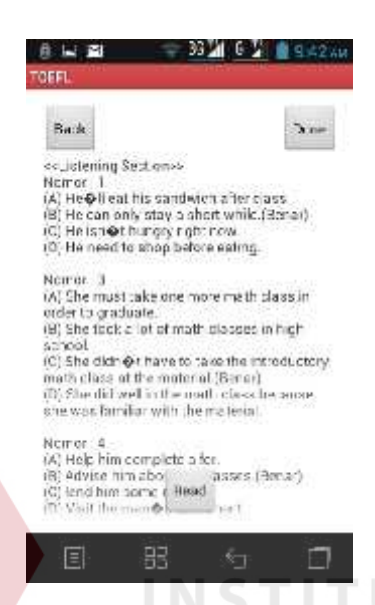

Gambar 4.11 Tampilan Pembahasan Soal Dan Jawaban

Pada gambar 4.11 merupakan pembahasan soal dan jawaban. Pada tampilan ini hanya akan ditampilkan soal dan jawaban yang dijawab salah oleh pengguna. SURABAYA

# **4.3.6. Implementasi Simulasi Belajar Tes TOEFL**

Pada simulasi belajar tes TOEFL, pengguna dapat melakukan tes section secara terpisah. Setiap kali pengguna selesai menyelesaikan satu section, aplikasi akan menampilkan pembahasan soal dan jawaban seperti pada gambar 4.10 dan 4.11. Nilai yang diperoleh pada simulasi belajar tes TOEFL tidak akan disimpan di database. Pengguna dapat memilih tes *section* yang diinginkan melalui tampilan menu *learn* seperti pada gambar 4.12

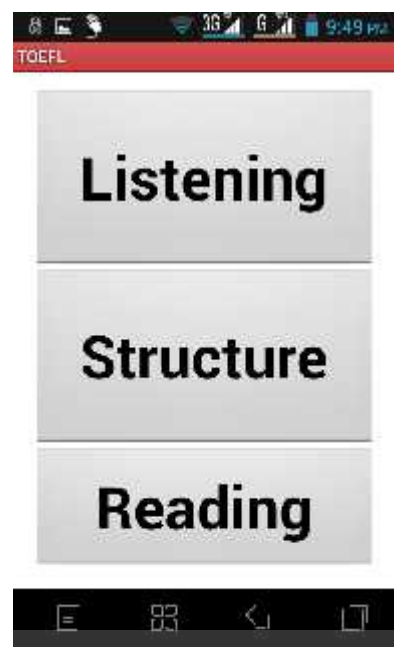

Gambar 4.12 Tampilan Menu *Learn*

# **4.3.7. Implementasi** *View Data*

Setelah pengguna menyelesaikan satu tes simulasi, maka nilai yang diperoleh akan disimpan dalam database SQLITE. Kemudian data nilai tersebut dapat ditampilkan kembali seperti pada gambar 4.13.

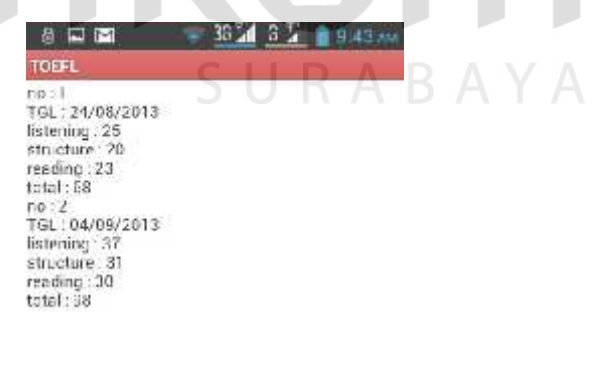

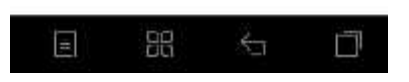

Gambar 4.13 Tampilan *View Data*

### **4.4. Evaluasi Sistem**

Setelah melakukan implementasi sistem, maka langkah selanjutnya adalah uji coba dan evaluasi dengan tujuan untuk mengetahui apakah aplikasi yang dibuat dapat menghasilkan *output* yang diharapkan. Pada *Listening, Grammar and Structure* dan *Reading* , fungsi learn dan view data Pengujian dilakukan dengan menggunakan *smartphone* Android dengan sistem operasi Android versi 2.3.6 (Gingerbread*.*DXML3).

# **4.4.1. Uji Coba Fungsi Aplikasi**

Pengujian ini dilakukan untuk mengetahui apakah fungsi-fungsi seperti menjalankan simulasi, simulasi belajar tes toefl, menampilkan pembahasan dan menampilkan nilai yang ada pada aplikasi telah berjalan dengan baik atau tidak. Fungsi-fungsi yang diujikan adalah:

# **A. Uji Coba Menjalankan Tampilan Menu Utama**

Uji Coba ini bertujuan untuk mengetahui apakah semua tombol yang terdapat pada tampilan utama telah dapat berjalan dengan baik dan sesuai dengan yang telah diatur.

| <b>Test</b><br><b>Case ID</b> | Tujuan                                         | Input                   | <b>Output</b> yang<br>diharapkan                      | <b>Status</b> |
|-------------------------------|------------------------------------------------|-------------------------|-------------------------------------------------------|---------------|
|                               | Menjalankan<br>simulasi<br>tes<br><b>TOEFL</b> | Menekan<br>tombol start | Tampilan<br>Simulasi<br>tes<br><b>TOEFL</b><br>muncul | Sesuai        |
| 2                             | Menjalankan<br>simulasi                        | Menekan<br>tombol learn | Tampilan<br>learn<br>menu                             | Sesuai        |

Tabel 4.1 Hasil Uji Coba Menjalankan Tampilan Menu Utama

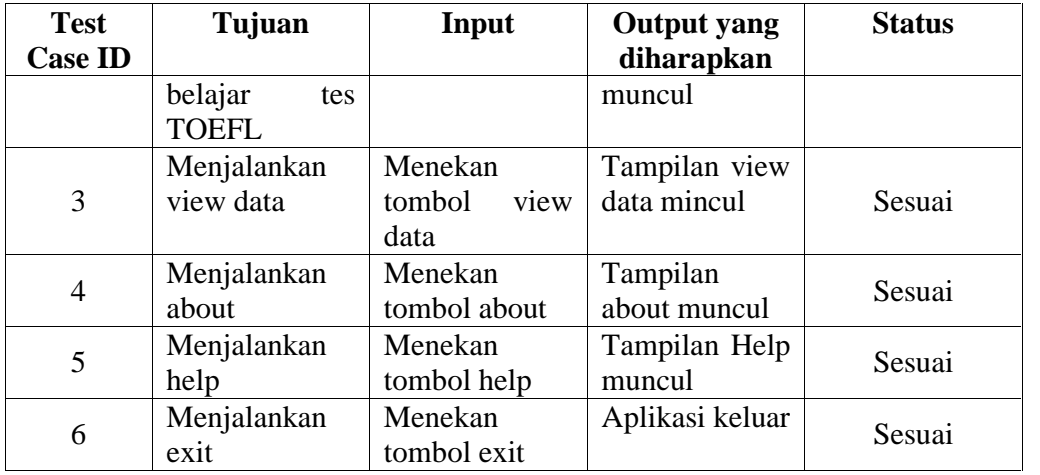

Uji coba ini mendapat kan hasil sesuai pada saat menekan tombol start dan simulasi berjalan dengan baik, pada uji coba simulasi belajar dengan menekan tombol learn didapatkan tampilan learn telah berjalan dengan baik, pada uji coba tampilan view data pada saat menekan tombol view data didapatkan tampilan history nilai, pada uji coba tampilan about didapatkan tampilan nama dan nim pembuat pada saat tombol about ditekan, pada uji coba tombol help pada saat ditekan didapatkan tampilan help.

# **B. Uji Coba Simulasi Tes TOEFL**  $\subseteq$   $\cup$   $R$   $\wedge$   $B$   $\wedge$   $\vee$   $\wedge$

Uji Coba ini bertujuan untuk mengetahui apakah simulasi tes TOEFL dapat berjalan sesuai dengan yang diharapkan, yaitu semua section dapat berjalan dan nilai perolehan, serta pembahasan akan muncul ketika semua section telah dijalankan.

| <b>Test</b><br><b>Case ID</b> | Tujuan                  | Input               | <b>Output</b> yang<br>diharapkan | <b>Status</b> |
|-------------------------------|-------------------------|---------------------|----------------------------------|---------------|
|                               | Menjalankan<br>simulasi | <b>Tombol Start</b> | Aplikasi<br>berjalan             | Sesuai        |
|                               | <b>TOEFL</b>            |                     | melalui                          |               |

Tabel 4.2 Hasil Uji Coba Simulasi Tes TOEFL

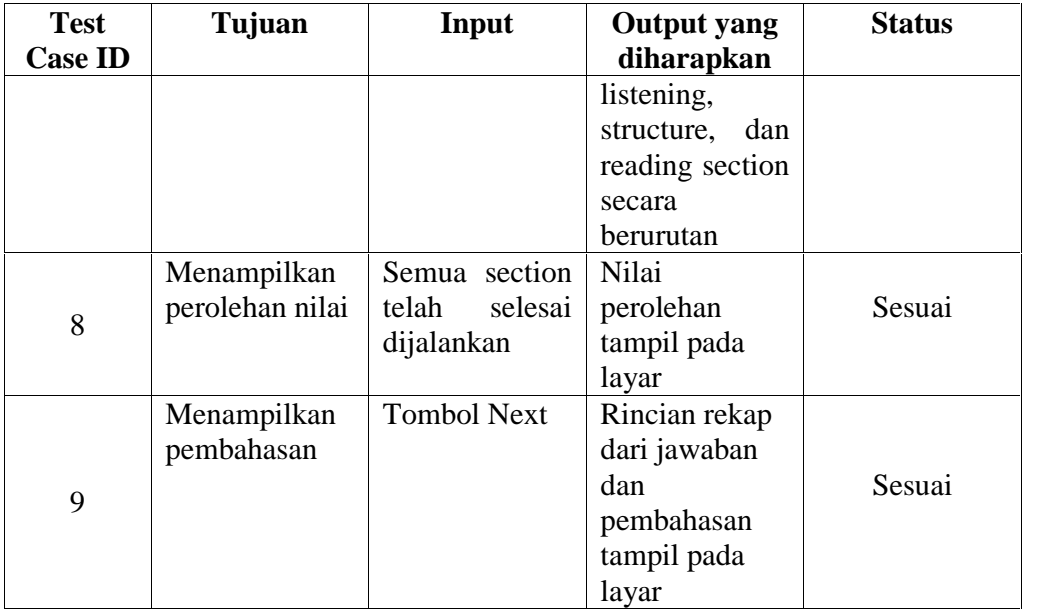

Pada uji coba simulasi tes TOEFL pada saat tombol start ditekan didapatkan tampilan awal listening yang memberikan penjelasan tentang tes yang akan dijalani dan aplikasi berjalan melalui tes *listening, grammar and structure* dan *reading,* setelah simulasi selesai maka didapatkan nilai yang didapatkan pada tes yang telah dilakukan dan dilanjutkan dengan mendapatkan rekap jawaban dan pembahasan.

# **C. Uji Coba Tes** *Listening Section*

Uji coba ini bertujuan untuk mengetahui apakah aplikasi dapat menjalankan fungsi audio ini dengan baik. Ketika tes *Listening* dimulai maka audio soal tes *listening* akan mulai diperdengarkan dan pengguna dapat memilih jawaban.

SURABAYA

| <b>Test</b><br><b>Case ID</b> | Tujuan                 | Input                            | <b>Output</b> yang<br>diharapkan | <b>Status</b> |
|-------------------------------|------------------------|----------------------------------|----------------------------------|---------------|
| 10                            | Melakukan tes<br>audio | listening<br><b>Tes</b><br>start | Audio soal<br>listening dapat    | Sesuai        |

Tabel 4.3 Hasil Uji Coba Tes *Listening Section*

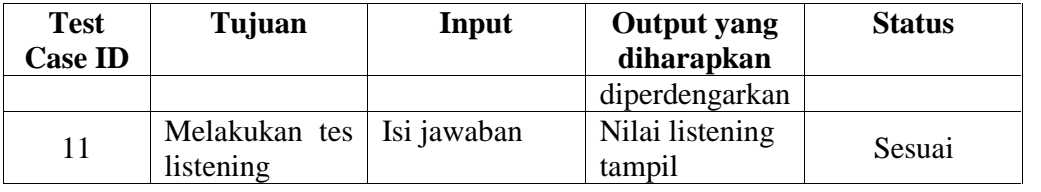

Pada uji coba aplikasi *listening* didapatkan audio telah berjalan dengan baik dan jawaban bisa di isi dan menampilkan nilai *listening* yang telah dilakukan.

#### **D. Uji Coba Tes** *Grammar and Structure Section*

Uji coba fungsi ini untuk mengetahui apakah aplikasi dapat menjalankan tes *grammar and structure section*. Uji coba dilakukan untuk mengetahui apakah tampilan soal, jawaban, dan perhitungan nilai sudah berjalan dengan benar.

Tabel 4.4 Hasil Uji Coba Tes *Grammar and Structure Section*

| <b>Test</b>    | <b>Tujuan</b>             | Input | <b>Output</b> yang | <b>Status</b> |
|----------------|---------------------------|-------|--------------------|---------------|
| <b>Case ID</b> |                           |       | diharapkan         |               |
|                | Melakukan tes Isi jawaban |       | Nilai structure    |               |
| 12             | and<br>grammar            |       | tampil             | Sesuai        |
|                | structure                 |       |                    |               |
|                |                           |       |                    |               |

Pada uji coba tes *grammar and structure* ini didapatkan nilai *structure* telah tampil setelah pengisian jawaban pada tes *grammar and structure*.

# **E. Uji Coba Tes** *Reading Section*

Uji coba ini betujuan untuk mengetahui apakah aplikasi dapat menjalankan tes *reading section* dengan baik. Uji coba dilakukan untuk mengetahui apakah tampilan soal, jawaban, soal cerita, dan perhitungan nilai sudah berjalan dengan benar.

| <b>Test</b><br><b>Case ID</b> | Tujuan                               | Input              | <b>Output</b> yang<br>diharapkan | <b>Status</b> |
|-------------------------------|--------------------------------------|--------------------|----------------------------------|---------------|
| 13                            | Melakukan<br>Tes Reading             | Isi jawaban        | Nilai<br>reading<br>tampil       | Sesuai        |
| 14                            | Melakukan tes<br>kemuculan<br>bacaan | <b>Tombol Read</b> | Soal<br>bacaan<br>dapat tampil   | Sesuai        |

Tabel 4.5 Hasil Uji Coba Tes *Reading Section*

Pada uji reading section setelah pengisian nilai mendapatkan nilai dan ada nya soal bacaan yang bisa digunakan pada saat tes reading.

# **F. Uji Coba Tes Belajar Simulasi TOEFL**

18

nilai, soal dan

jawaban

Uji coba ini bertujuan untuk mengetahui apakah tes belajar simulasi TOEFL dapat berjalan dengan baik. Tes ini bertujuan untuk mengetahui apakah fungsi simulasi yang terdiri atas 3 bagian tes yaitu tes *listening, grammar and structure* dan *reading* dapat berjalan sampai nilai didapatkan dan tersimpan.

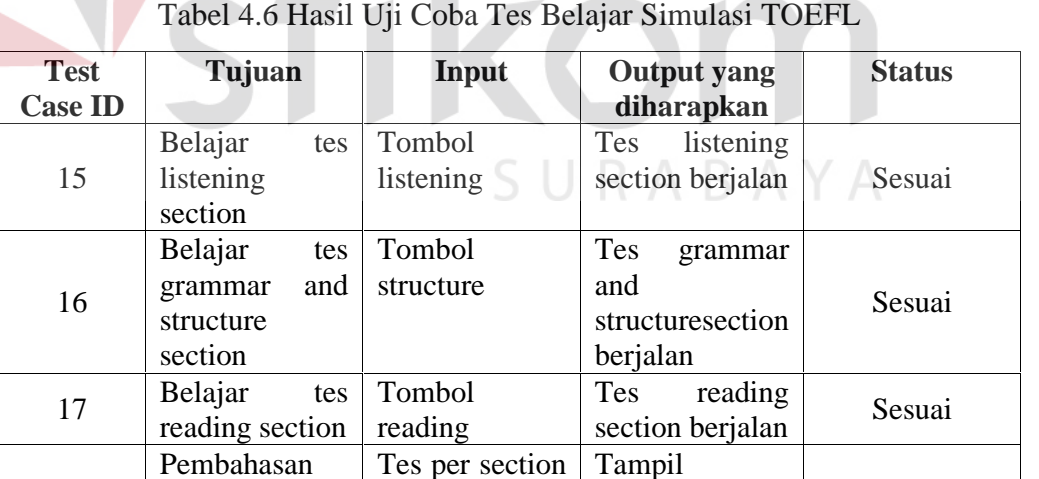

selesai

Pada uji coba belajar TOEFL tes listening berjalan dengan baik pada saat tombol listening ditekan maka audio bisa di dengar dan pilihan jawaban bisa di isi

pembahasan nilai, soal dan

Sesuai

jawaban

dan pada saat tombol grammar and structure ditekan tes grammar and structure berjalan dengan baik dengan tampilnya soal dan jawaban yang bisa dipilih, pada saat tombol reading ditekan didapatkan tes reading telah berjalan dengan baik dengan tampilnya bacaan reading, soal reading dan pilihan jawaban, pada saat pembahasan nilai, soal dan jawaban didapatkan bahwa telah berjalan dengan baik dengan mendapatkan tampilan nilai *listening, grammar and structure* dan *reading*.

# **G. Uji Coba** *View Data*

Pada uji coba ini dilakukan pengujian terhadap fungsi menampilkan data perolehan nilai.

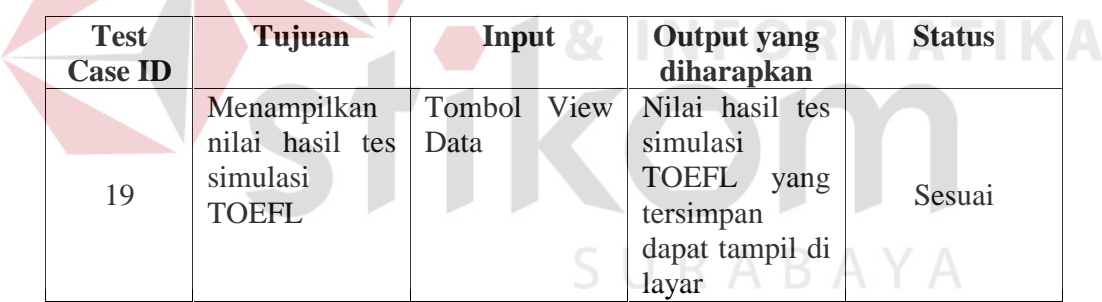

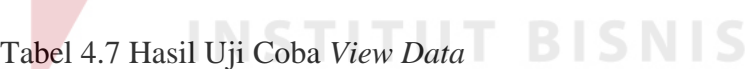

Pada uji coba view data ditekan didapatkan tampilan history nilai tes yang telah dilakukan selama ini telah berjalan dengan baik.

#### **4.4.2. Evaluasi Hasil Uji Coba Aplikasi**

Berdasarkan pada pengujian yang telah dilakukan, dari segi fungsi dari aplikasi, maka dapat disimpulkan aplikasi telah dapat menjalankan semua fungsinya dengan baik dan sesuai dengan apa yang diharapkan.